## FlowJo FROM YOUR COMPUTER USING OA5 LICENSE

1) Firstly, **book** your working time in <https://imcf-booking.biocev.org/> (slot in "Offline Analysis 5 + FlowJo" calendar).

2) If you use computer connected via LAN cable or VPN PORTAL to the BIOCEV network, continue to step 8. **Otherwise**, for connecting to the VPN PORTAL it's necessary to **login in this link**  [https://vpnportal.biocev.org/remote/login?lang=en.](https://vpnportal.biocev.org/remote/login?lang=en)

3) Then click on **Download FortiClient** and **choose** from proposed options (iOS, Android, Windows, Mac).

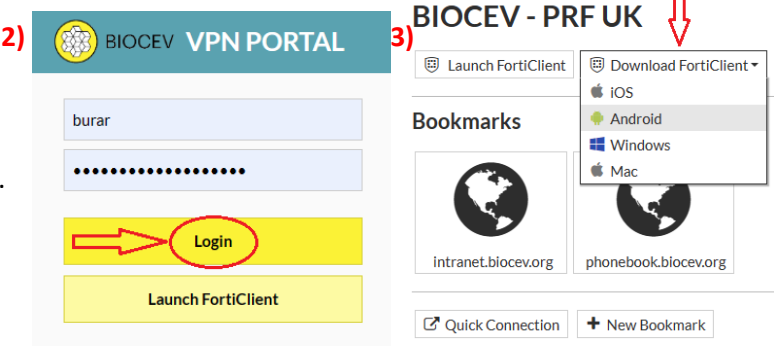

4) After you download FortiClient, install it just by running the downloaded file (accept the terms and press on the next and finish button like in common instalation of programmes).

5) After you install FortiClient, there should be its desktop shortcut. Open it, accept the conditions and **configure VPN:** Name the connection **BIOCEV**, name the remote gateway **vpnportal.biocev.org** and **save it**.

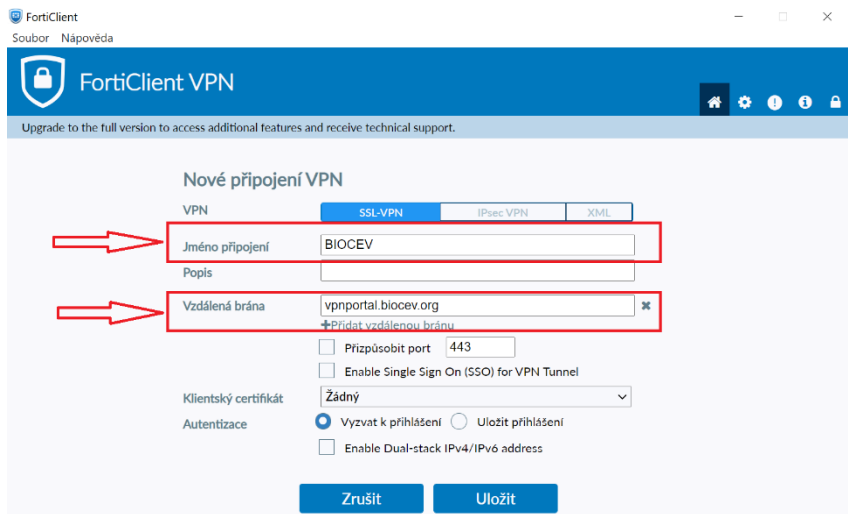

6) Finally, **sign in**. Now, you should be connected to BIOCEV server using VPN PORTAL.

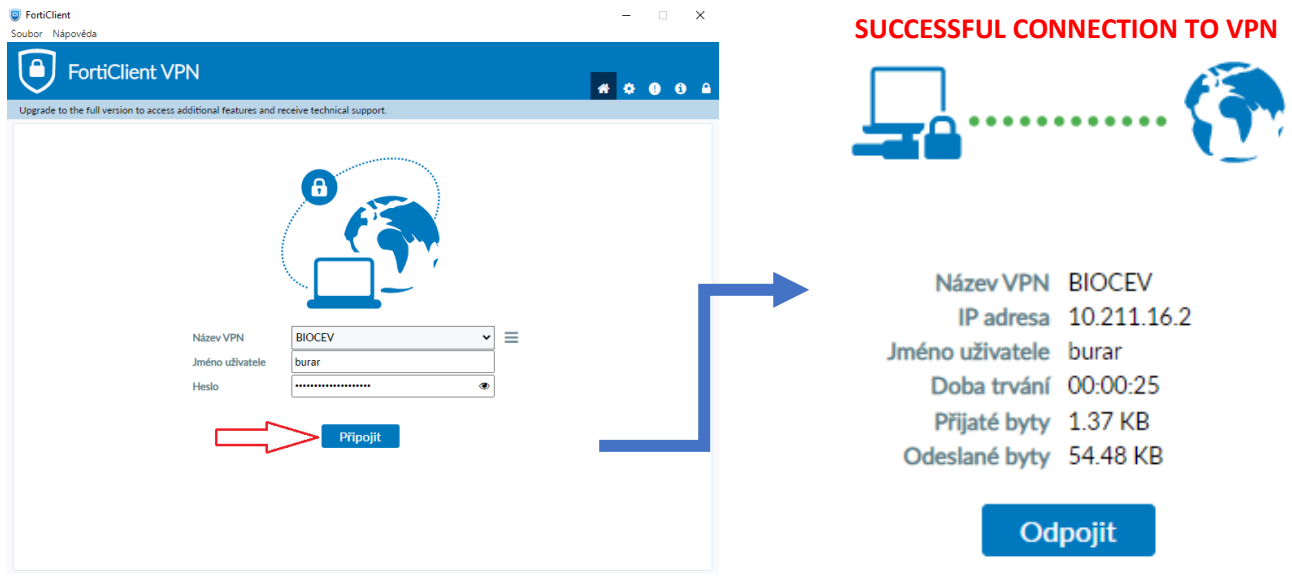

7) To connect to FlowJo license from home (and not just from your BIOCEV office) – please **use the connection to BIOCEV server through FortiClient** first. Users outside Faculty of Science, BIOCEV, must ask IMCF staff (dalibor.panek@natur.cuni.cz) for access to RDC and VNC services. Please provide your BIOCEV user name for access via VPN and/or IP address for direct access from computers at BIOCEV.

8) **Use Remote desktop connection.** In Win8 and higher go to Start and start to write "remote desktop connection". Click found app. (in case you will have troubles to connect, please refer to Microsoft helpdesk. Usually is the problem in firewall restrictions).

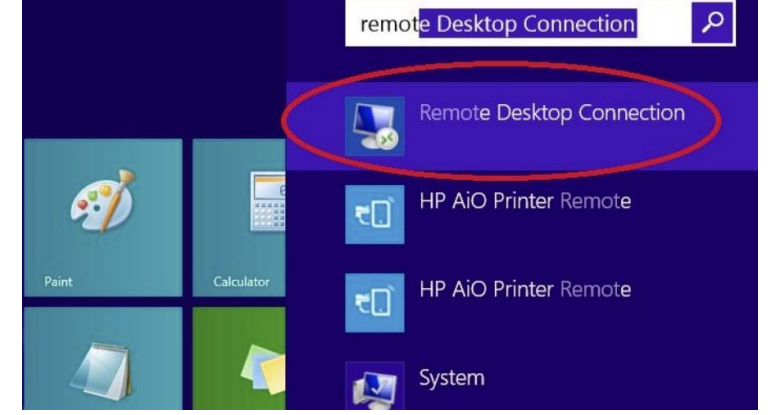

9) **Fill the IP address** of FlowJo computer and press connect (10.11.16.60)

10) **Use another account**

11) Fill out **Login: User OA5** / **Password: imcf** and **press OK**

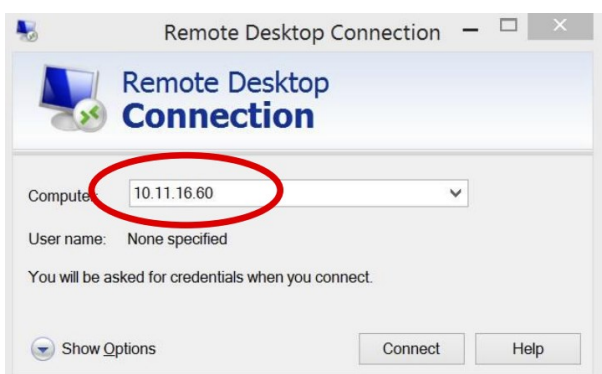

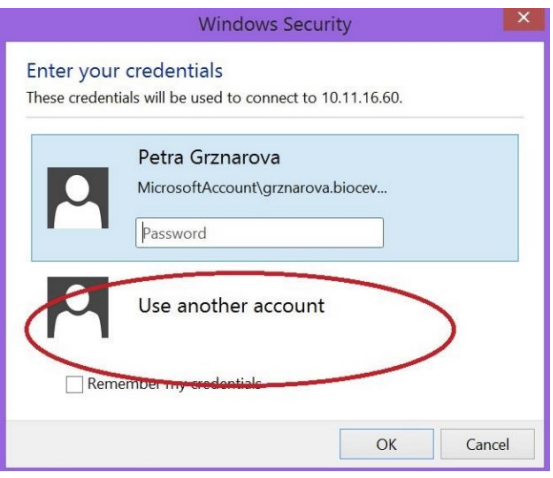

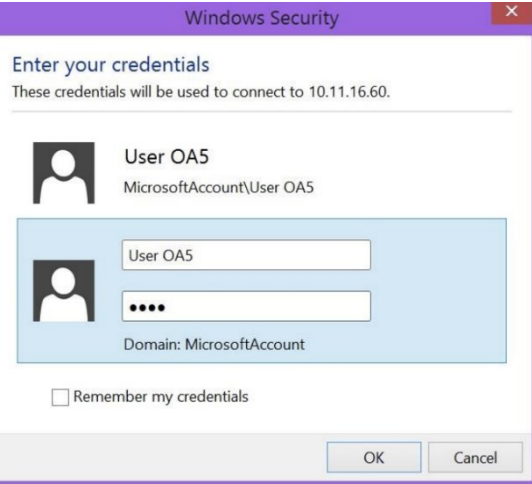

12) Certificate verification window will appear. Just **click Yes**.

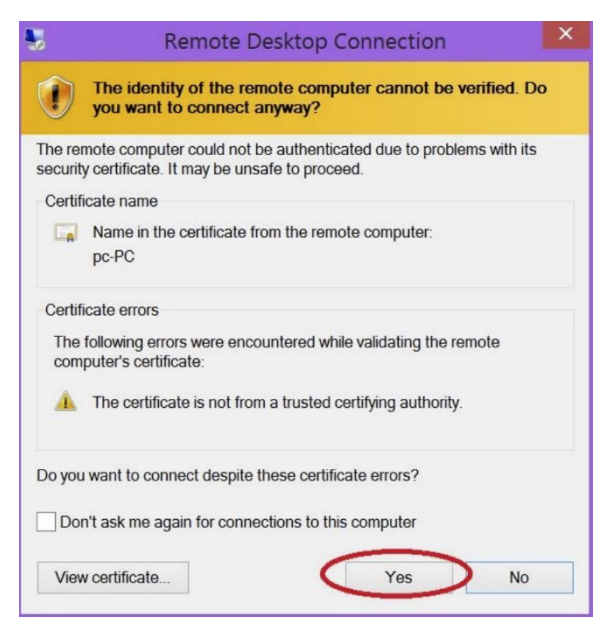

13) You will get connected to the FlowJo PC. In case if different user was logged in before you, Windows will ask if you want to switch users. Click Yes. Remote desktop will appear. First **open SEH UTN Manager**, where you will find all licenses which are available.

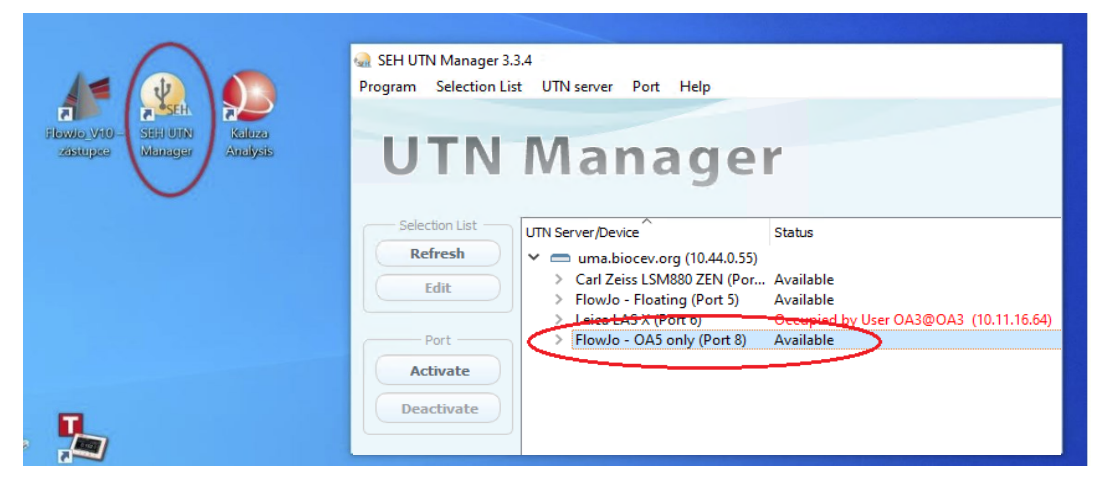

14) **Click on FlowJo – OA5 only (Port 8)** and then **click Activate**.

15) Status "Activated" will appear.

SEH UTN Manager 3.3.4 Program Selection List UTN server Port Help

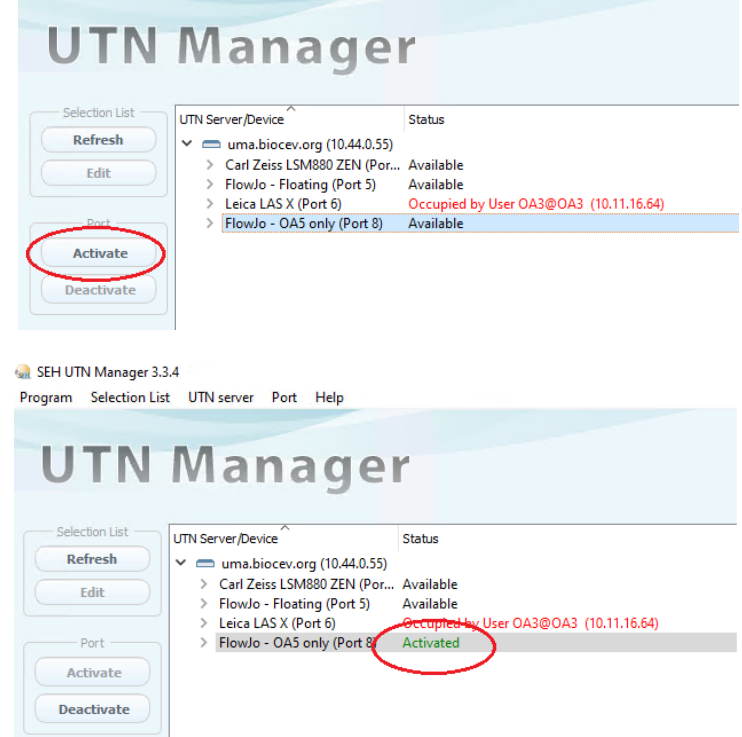

16) Open FlowJo V10-zástupce. Program will ask for update, please **click No**.

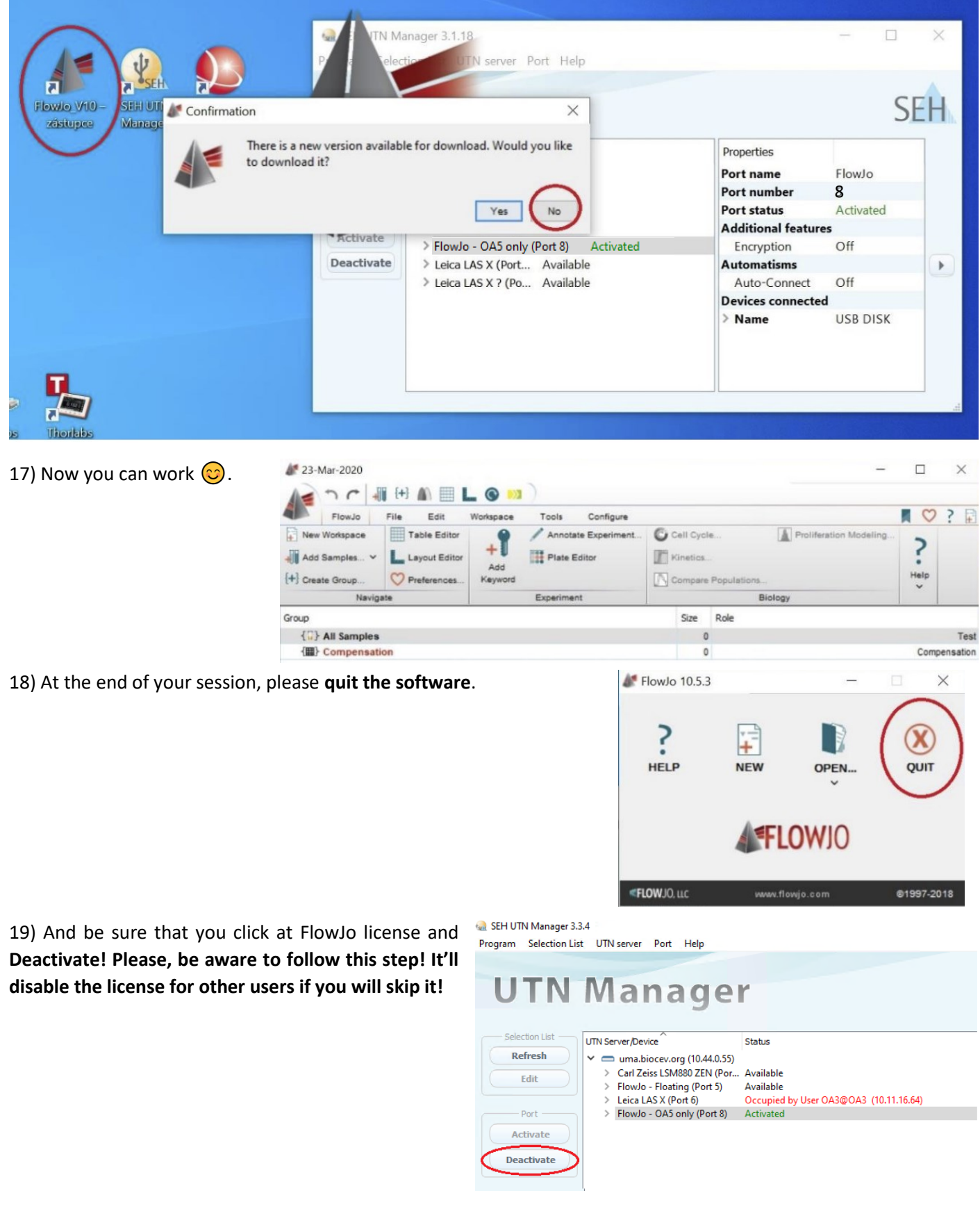

20) At the end of your session please **quit remote desktop connection**.

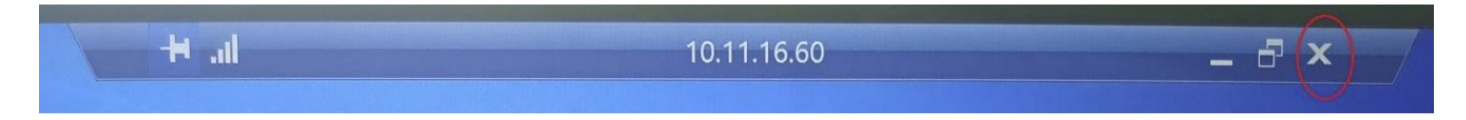